# 工而社会福祉法人会打力人

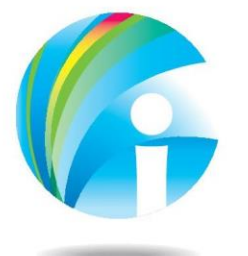

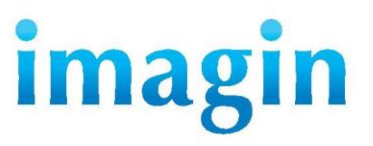

株式会社 イマジン 098-895-3366

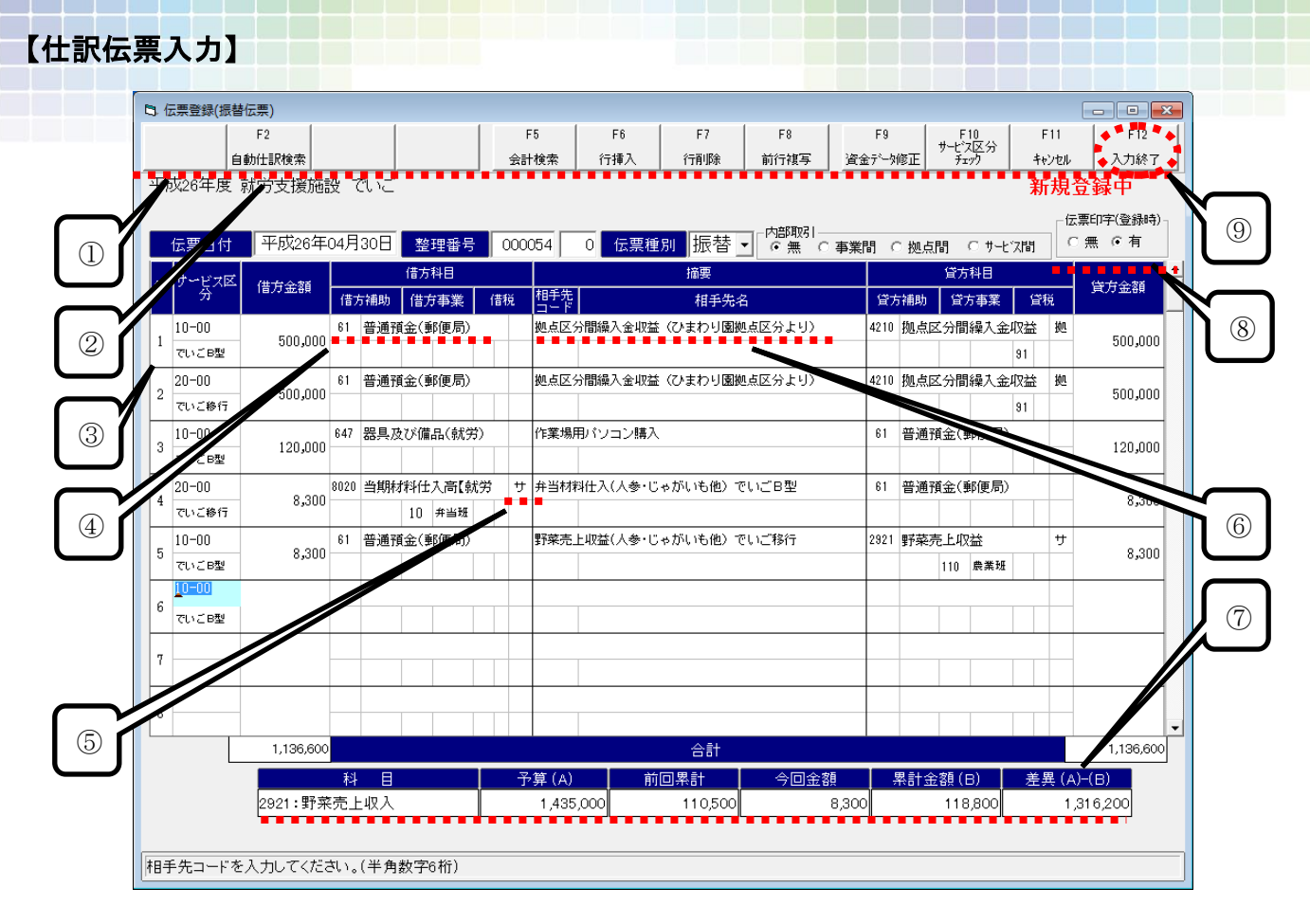

### ①ファンクションボタン

 各機能がファンクションボタンへまとめられ、キーボードの ファンクションキーに対応してるので、キーボードから手を 離さずに入力作業を進める事ができます。

# ②伝票の複写・修正・削除処理

 過去に登録した伝票を画面上に表示させると、複写・修正・削 除ボタンが表示されます。必要な作業ボタンを押下して作業 を行います。

(複写機能は、過年度伝票からの複写も可能です。)

### ③振替伝票

Ì

 1伝票に 99 行までの単一・複合仕訳を入力する事ができ、 便利な行挿入・行削除・前行複写機能も利用できます。金額欄 では、貸借の差額が初期値として表示されますが、金額を修 した時には、調整したい金額の欄で[F4 差額調整]機能を使用 して差額分を設定する事も可能となっております。

### ④勘定科目

 科目は 4 桁の科目コードで入力するほか、科目検索では、コ ―ド検索・カナ検索・名称検索の選択により科目の検索を行う 事ができます。

## ⑤内部取引区分

 内部取引区分は、伝票単位・明細単位の設定が可能となって おります。

# ⑥摘要

 全角 30 文字入力ができ、摘要登録も可能となっております。 ⑦残高表示

 仕訳伝票を入力しながら、勘定科目にカーソルを合わせると、 累計額や残高・予算残高等が表示されますので、残高の確認 を行いながら伝票の入力をする事ができます。

# ⑧伝票印字

 伝票印字区分を"有"に指定すると、伝票登録と同時に仕訳伝 票の印刷を行う事が可能となっております。

# ⑨データチェック

 各項目の入力作業が終了し[F12 入力終了]ボタンを押下する と、設定もれ等のチェックを行います。 データチェック後、問題がなければ[F12]ボタンが[F12 登録] に変わりますので、再度[F12 登録]を押下します。 伝票入力終了後は[F12]ボタンを 2 回押下する事により、伝 票の登録をする事ができます。

### ●伝票検索

伝票検索は、日付検索の他に任意条件の設定が可能となって おり、サービス区分・勘定科目・消費税区分・相手先・金額・摘要 などの設定を行い検索する事ができます。

### ●科目検索

科目検索は、コード検索・カナ検索・名称検索からの検索が選択 できます。表示方法も、一覧表示では最高 100 科目が 1 画面 で表示でき、詳細表示では区分や親科目の確認ができるため、 慣れない勘定科目名を探し出しやすくなっております。

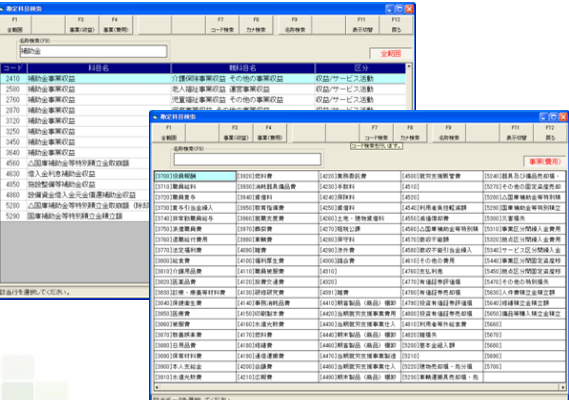

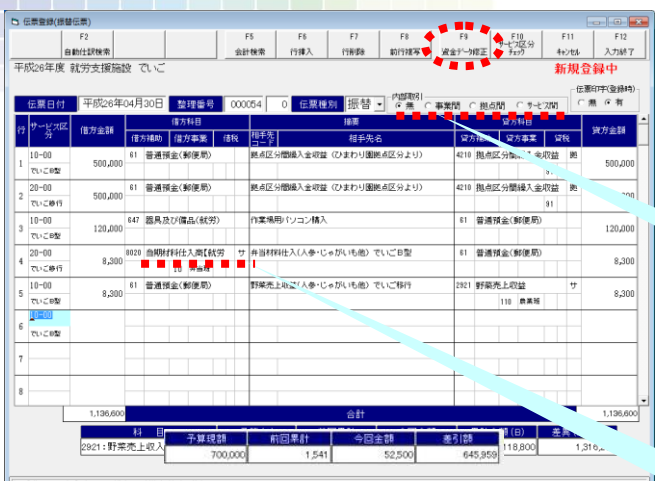

П

ドを入力してください。(半角数字6桁

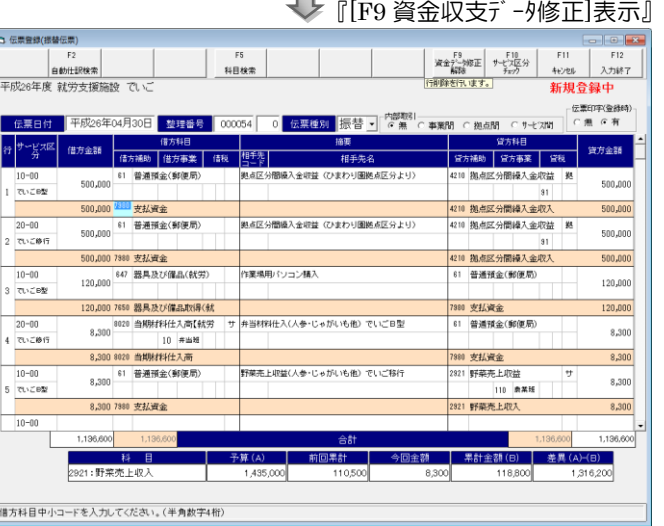

## ●資金収支データ修正·表示

 仕訳伝票は、総勘定系列の仕訳で起票を行うと、資金収支 系列の仕訳は自動的に起票されるため、普段は資金収支系 列の仕訳を意識する事は殆ど必要ありませんが、 [F9 資金データ修正]ボタンを押下すると、資金収支系列の仕 訳や計上される金額が表示されますので、資金収支仕訳の 確認や修正を簡単に行う事ができます。

## ●定型仕訳登録

 [定型仕訳登録]機能により、複雑な仕訳や定期的に起票す る仕訳を登録しておく事で、伝票入力作業を簡素化したり、 入力方法の統一をする事ができます。

# ●仕訳伝票の様式

 仕訳伝票の様式は、『A4 縦 7 行明細』『A4 縦 17 行明細』 『A4 横 6 行明細』があり、様式の選択変更・予算残高欄印 字の有無を選択・予算残高集計単位の変更・決裁印欄の変更 等が自由にできるため、法人の運用形態に合った伝票様式 を選択して使用する事ができます。

### ●内部取引消去

- ・内部取引消去に対応した決算書を出力する事ができます。
- ・内部取引専用科目については、法人科目登録で内部取引区分 を設定しておりますので、入力の際に、意識して設定する必要<br>はありません。 <del>| 国定区分 | <mark>拠点区分間繰入金費用</mark></del> はありません。

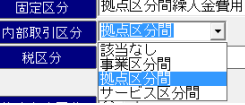

・内部取引専用科目以外の通常の科目は、伝票起票の際に取引 内容に応じて「内部取引区分」の指定を行う事ができるよう になっております。

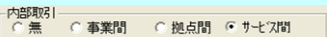

・「内部取引区分」は伝票単位はもちろん、明細単位の指定も 可能となっておりますので、1 枚の伝票に一連の仕訳をまと めて起票する事もできます。

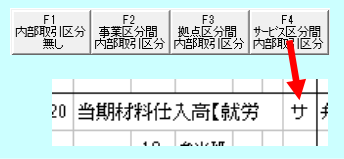

- ※ 内部取引消去は、同一法人内における各区分間(事業区分間、 拠点区分間、サービス区分間)における二重計上を解消する ためのものです。ある区分から他の区分への財貨又はサービス の提供を外部との取引と同様に収益(収入)・費用(支出)として処 理した取引も含むものとします。
	- 例. 農業事業で販売している野菜を、弁当製造事業で仕入れた。 農業事業 預金/農業事業売上収益 20,000 弁当製造事業 当期材料仕入高/預金 20,000 このような取引のあった場合の決算書の表示は、 次のようになります。

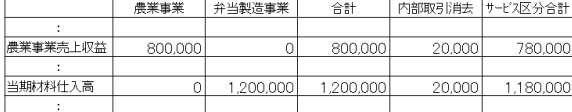

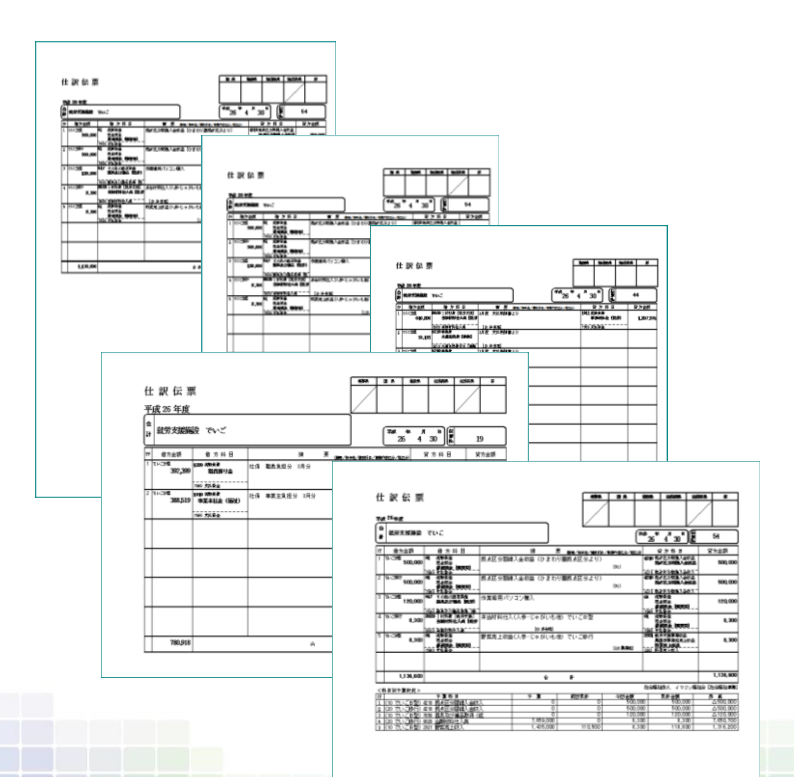

# 【伺い伝票入力】

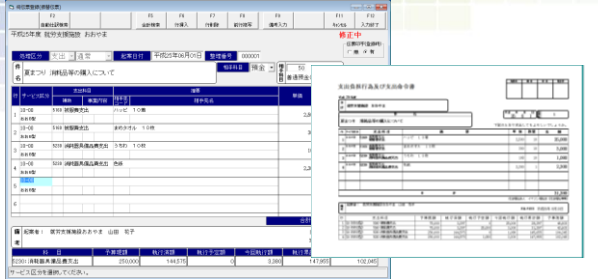

- ・伺い伝票入力では、勘定科目にカーソルを合わせるだけで、執行済 額・執行予定額や予算残高等が表示されますので、予算状況の確認 をしながら「伺い書」の作成ができます。
- ・ 各事業担当者にも予算状況の把握・管理をしてもらう事ができま す。

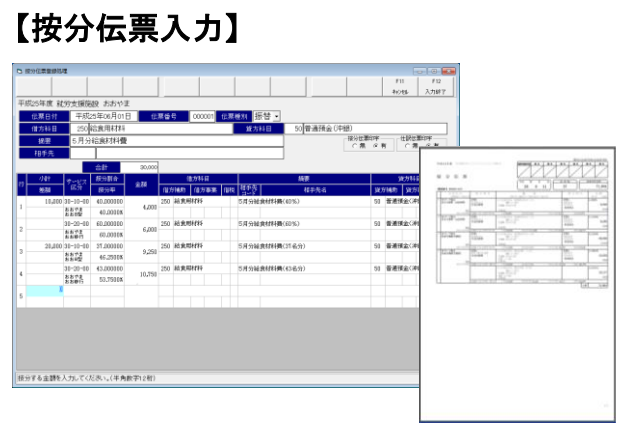

- ・按分伝票入力では、按分割合を入力して水道光熱費などの各サービ ス区分に共通する支出及び費用の按分処理を簡単に行う事ができ ます。端数調整や金額の入力も可能となっております。
- ・一覧形式の按分伝票や、仕訳伝票の出力を行う事ができます。
- ・ 按分伝票では、仕訳伝票と同様に予算額や累計金額・予算残高等を 印字する事ができます。

# 伺い決裁処理

向はARCORD (1980年)<br>- SALES - THE MAN - THE MAN - THE MAN - THE MAN - THE MAN - THE MAN - THE MAN - THE MAN - THE MAN - THE MAN - THE MAN - THE MAN - THE MAN - THE MAN - THE MAN - THE MAN - THE MAN - THE MAN - THE MAN - TH 

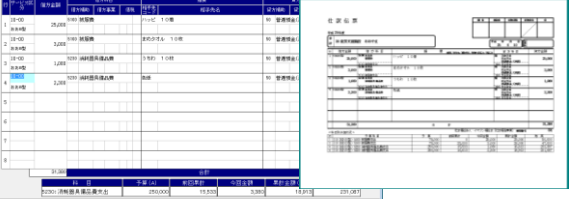

- ・伺い決裁処理では、伺伝票番号を入力するだけで仕訳や 金額・摘要が表示されますので、会計担当者は内容確認後、 登録ボタンを押すだけで「仕訳伝票」の作成ができます。
- ・仕訳伝票入力と同様の画面となっておりますので、摘要の 修正や、行をまとめるなどの編集も可能です。

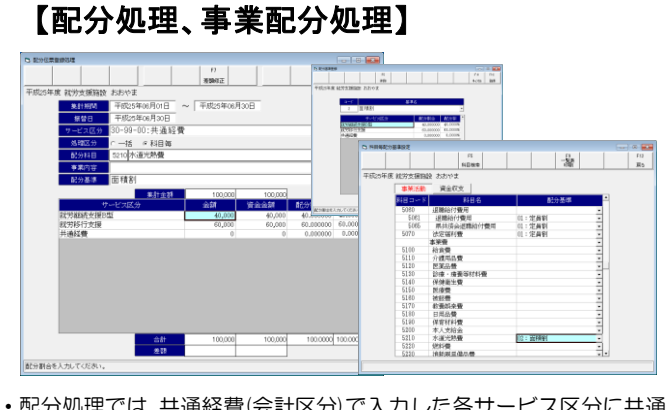

- ・配分処理では、共通経費(会計区分)で入力した各サービス区分に共通 する支出及び費用を、あらかじめ勘定科目毎に設定した配分率に応 じて、各サービス区分への金額配分を行う事ができます。
- ・事業配分処理では、共通事業内容区分(作業区分)で入力した各事業内 容区分に共通する支出及び費用を、あらかじめ設定した配分率に応 じて、各事業内容区分(作業区分)への金額配分を行う事ができます。
- ・配分一覧表の出力を行う事ができます。

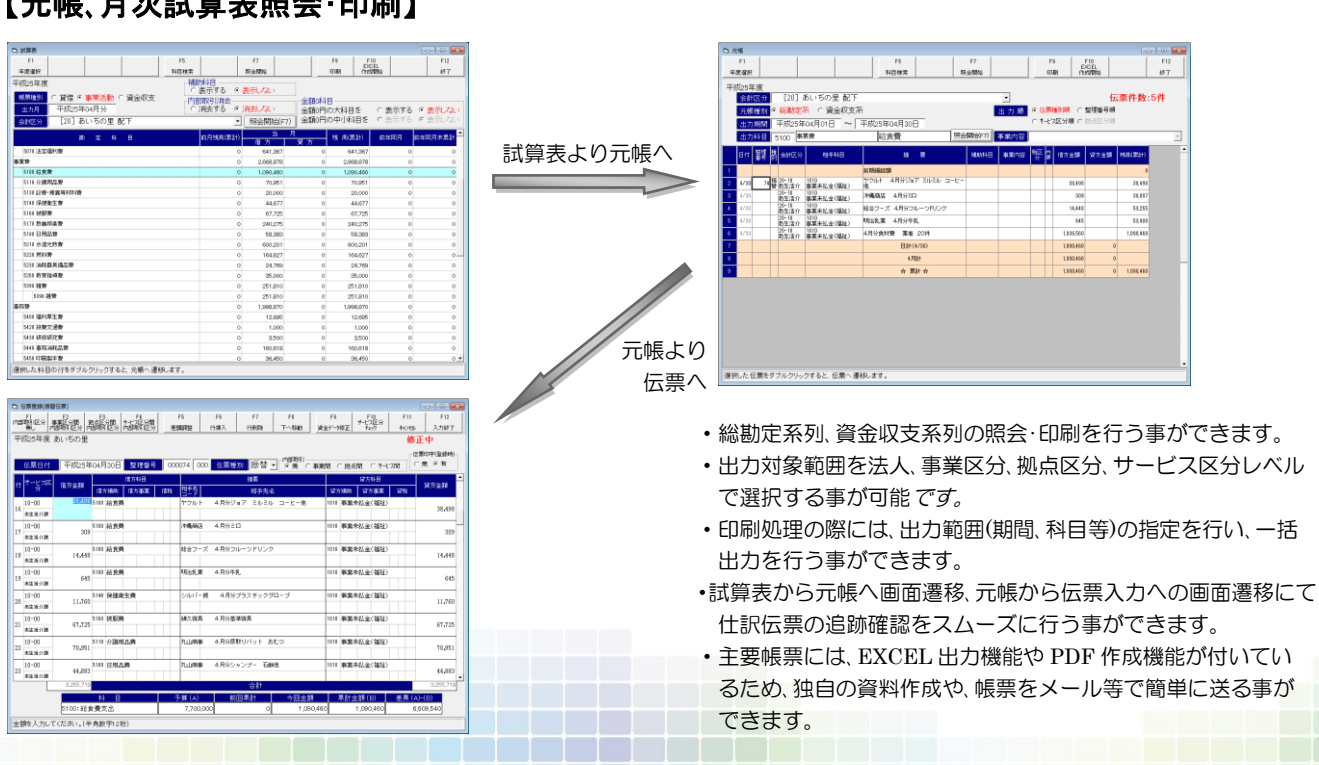

# 【元帳、月次試算表照会・印刷】

# 【資産管理】

J i

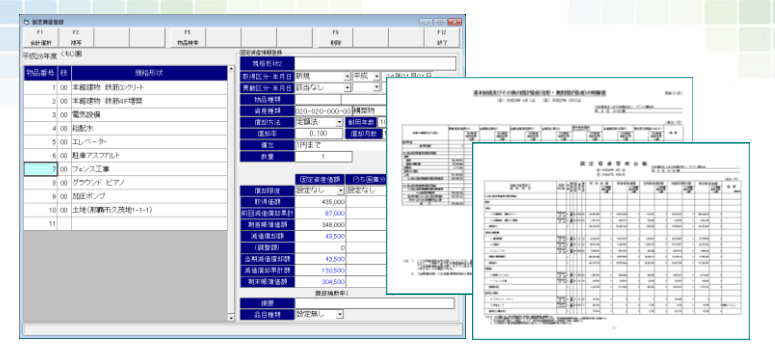

# ●固定資産

- ・固定資産だけでなくリース資産の管理も可能です。
- ・取得年月日、償却方法、耐用年数などを入力する事により、複雑な減価償却 費や国庫補助金等特別積立金取崩額の計算を自動的に行います。
- ・耐用年数表のデータが内臓されておりますので、資産種類、構造・用途、細目 などを選択していくと、耐用年数の検索を行う事ができます。
- ・出力対象(法人、事業区分、拠点区分、サービス区分)を選択するだけで、「基本 財産及びその他の固定資産の明細書」や「固定資産管理台帳」などの各種 帳票の出力が可能です。

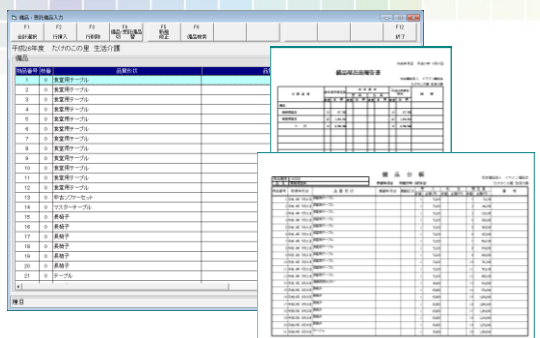

# ●備品·受託備品

- ・固定資産に該当しない備品類の管理も可能です。
- ・取得年月日、数量、金額などの簡単な項目を入力する だけで、備品類の管理ができるようになります。
- ・出力対象(法人、事業区分、拠点区分、サービス区分)を 選択するだけで、「備品台帳」や「備品現在高報告 書」などの各種帳票の出力が可能です。

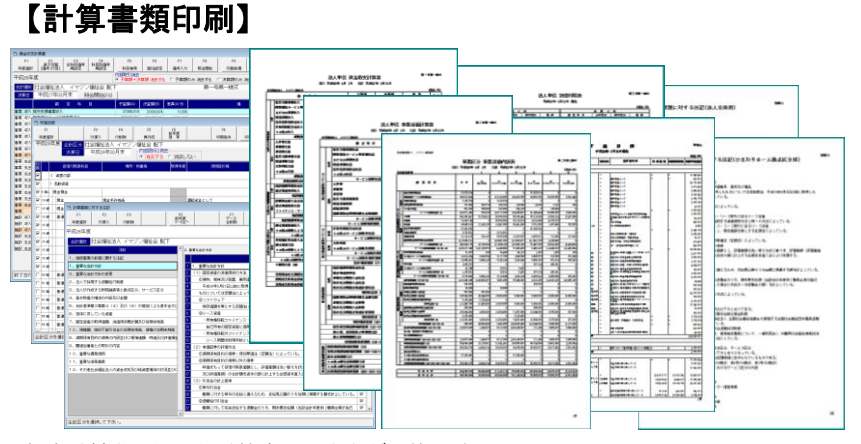

- ・新会計基準に沿った計算書類の出力が可能です。
- ・表題の任意設定や、金額が0円の科目の表示・非表示等、あらゆる印刷条件の指定を行う 事ができます。
- ・内部取引消去は、必要に応じて "消去する"・"消去しない" を選択して出力する事が可能 なので、内部取引消去(相殺)する前の金額の確認を行う事もできます。
- ・EXCEL 出力機能や PDF 作成機能が付いているため、独自の資料作成や、計算書類をメ ール等で簡単に送る事ができます。

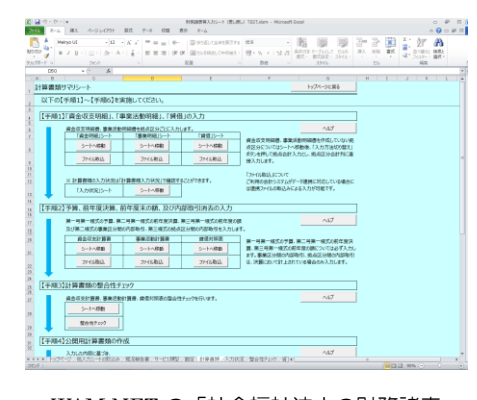

【電子開示システムとの連携】

- ・WAM NET の「社会福祉法人の財務諸表 等開示システム」へのファイル出力に対応 しています。
- ・電子開示用 CSV 出力処理にてボタン 1 つ で CSV ファイル(6 種)の作成を行います。 あとは、「財務諸表等入力シート」にて、 [ファイル取込]を行うだけの簡単操作。

【三表関係一覧表印刷】 (本業所動産支計算費 RENCE 202,116.002 (RENCE 4G.141.413)<br>
(1899.88 1.000.002 (1898.88 1.000.002)<br>
(1898.88 1.000.002) (1898.88 1.000.002)<br>
(1898.88 100.213.510 10.713.510  $\begin{array}{r} 255.92 \\ 288.8 \\ \hline 388.8 \\ \hline 4812.8 \\ \hline 100.9 \\ \hline 100.3 \\ \hline 101.0 \\ \hline 121.0 \\ \hline 122.0 \\ \hline \end{array}$ 4.154.8<br>BINGULI (0 RROBER - 高中金 114,101,725<br>- 国事補助金融等別点金<br>- 国事補助金融等別点金<br>- Monting<br>- Monting<br>- Monting  $1,401,602$  $\frac{1}{2}$ は<br>- 2004年3月1日 171,022<br>- NREONAR 0回合計<br>大法次び以来産の回合計 1.419.771.323 RREUNKEOBOH 8940702364 00107100  $2,527,820$ **INTERNATIONALIST** (日)平成25年 4月 1日 (至)平成25年<br><u>後人名</u> 社会部社法人 イマジン部社2 ・計算書類(貸借対照表、事業活動計算書、資金収支計算書)三表の

関係(次期繰越活動増減差額や支払資金の関係)を一覧表として 出力し、各区分(法人、事業区分、拠点区分、サービス区分)毎に確 認する事ができる為、月次や決算時のチェックに役立ちます。

# 【各種明細表印刷】

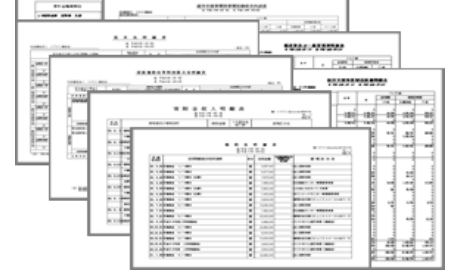

- ・新会計基準に沿った各種明細表の出力が可能です。
- ・表題の任意設定や、金額が0円の科目の表示・非表示等、あらゆる印刷 条件の指定を行う事ができます。
- ・主要帳票には、EXCEL 出力機能や PDF 作成機能が付いているため、 独自の資料作成や、帳票をメール等で簡単に送る事ができます。

# 【当初予算】

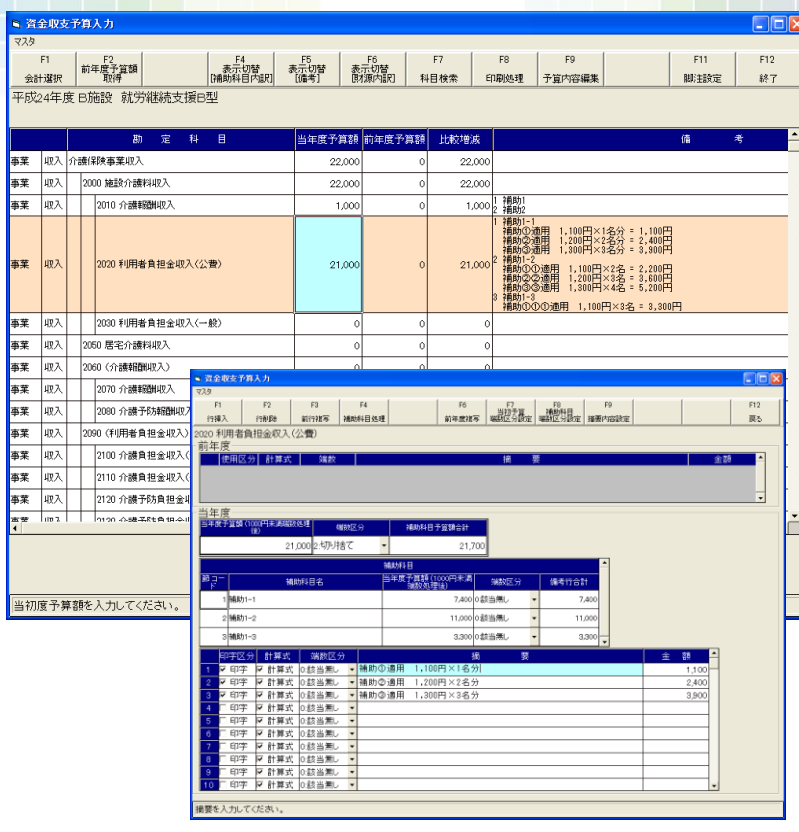

- ・積算説明を入れるような感覚で備考を入力し、備考内の計算式から自動的に 金額の算出を行う事ができます。
- ・財源の内訳金額を設定する事ができます。
- ・内部資料用の積算書と、外部提出用の予算書の作成ができます。
- ・事業区分別、拠点区分別、サービス区分別 予算書の作成レベルの切り替えを スムーズに行う事ができます。
- ・備考欄の複写機能(前年度複写、別拠点区分・別サービス区分からの複写等)が 充実しています。
- ・当初予算額の内部取引額を設定する事が可能となっております。
- ・Excel 出力機能や PDF 作成機能が付いているため、独自の資料作成や、帳票 をメール等で簡単に送る事ができます。
- ・当初予算移行処理では、移行済み・データ無し・予算額が変更されているため再 移行が必要である旨の移行状況確認を行う事ができます。

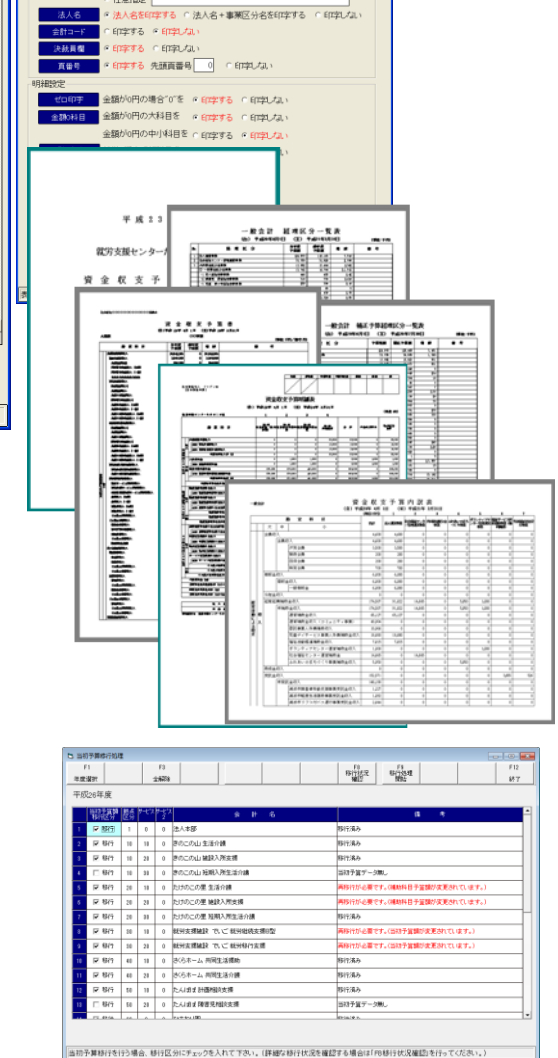

# 【補正予算】

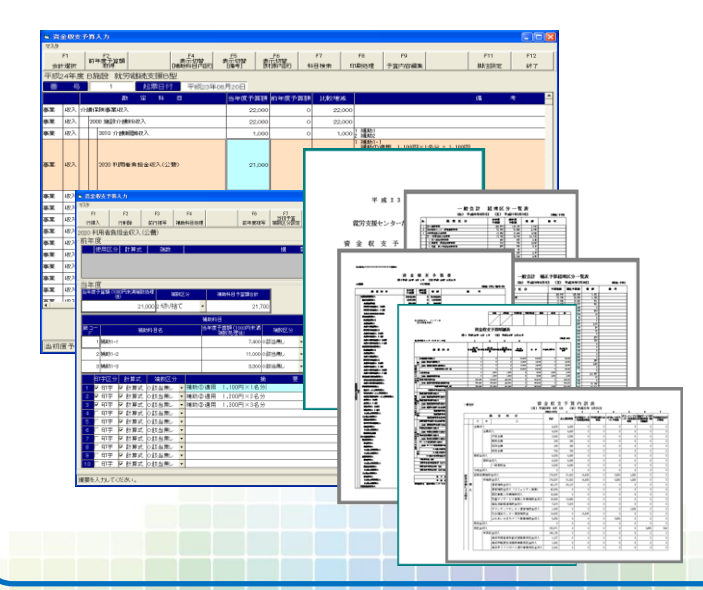

- ・第 1 次補正予算から第 99 次補正予算の入力が可能となっており ます。
- ・積算説明を入れるような感覚で備考を入力し、備考内の計算式から 自動的に補正後予算額の算出を行う事ができます。
- ・メイン画面では、補正後予算額・補正増減額のどちらからでも入力 する事ができます。
- ・内部資料用の補正予算積算書と、外部提出用の補正予算書の作成が 可能となっております。
- ・事業区分別、拠点区分別、サービス区分別 予算書の作成レベルの 切り替えをスムーズに行う事ができます。
- ・備考欄の複写機能(当初予算書、前回補正予算書等からの複写)が可 能となっております。
- ・当初予算額の内部取引額を設定する事が可能となっております。
- ・Excel 出力機能や PDF 作成機能が付いているため、独自の資料作 成や、帳票をメール等で簡単に送る事ができます。
- ・当初予算移行処理では、移行済み・データ無し・予算額が変更されて いるため再移行が必要である旨の移行状況確認を行う事ができま す。

・新会計基準に沿った各種明細表の出力が可能です。 表題の任意設定や、金額が0円の科目の表示・非表示 等、あらゆる印刷条件の指定を行う事ができます。

■ BHOP ● 医蛋 資金収支予算書<br>○任意指定

# 【流用充用予算】

ļ Ď

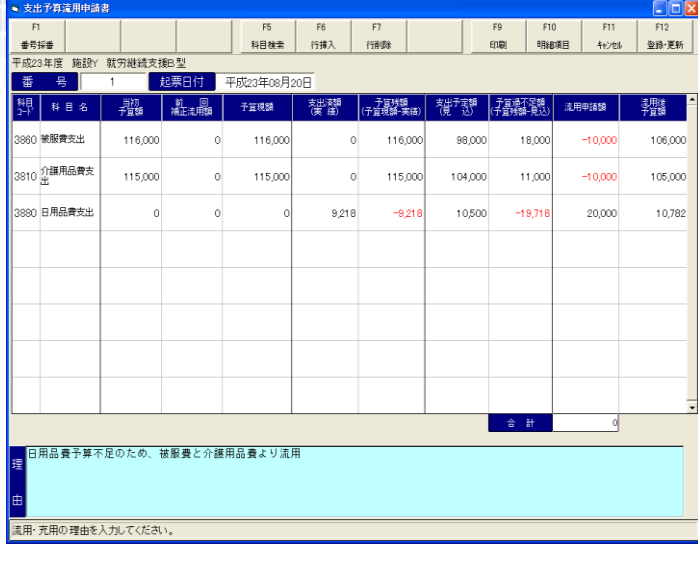

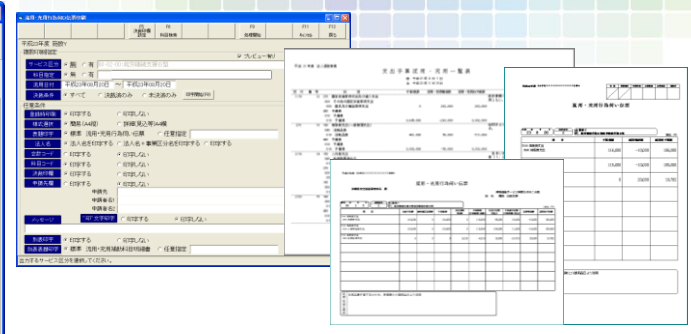

- ・予算現額・支出済額・予算残額等を参照する事ができ、支出予定 額を入力する事によって予算過不足額を確認する事ができる ため、流用申請額の説明・決定・入力がし易くなっております。
- ・流用申請書は、簡易(予算現額・流用申請額・流用後予算額のみ 表示)と、詳細(支出済額や支出予定額も表示)の様式を選択して 出力する事ができます。
- ・補助科目レベルでの予算管理を行う場合には、補助科目明細書 の出力も可能となっております。

# 【法人科目登録】 【会計科目登録】

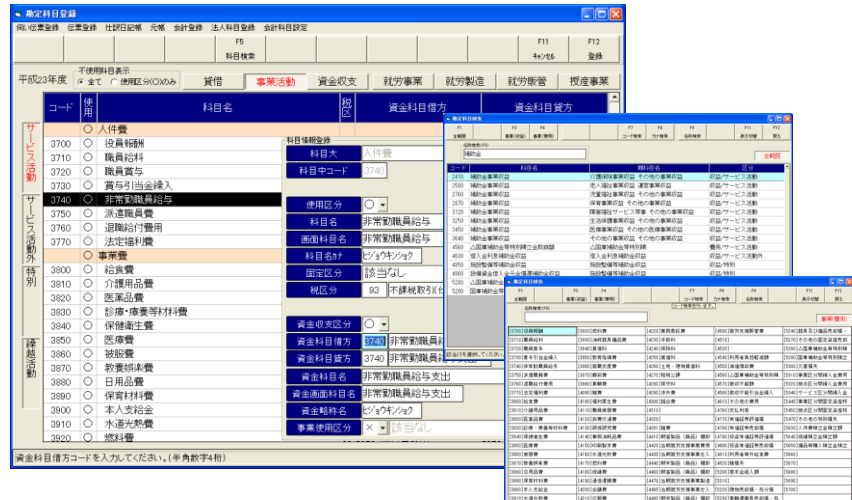

・新会計基準で示された科目については、導入当初より勘定科目や二次仕訳が 設定済となっております。

 $rac{1}{\frac{1}{2} + \frac{1}{2}}$ 

- ・新会計基準に基づき、事業活動計算書と資金収支計算書で異なる勘定科目名 の設定を簡単に行う事ができます。
- ・事業活動と資金収支共通科目については、"資金収支区分"を設定することで、 二次仕訳が自動的に設定されます。
- ・科目検索は、コード検索・カナ検索・名称検索の選択が可能であり、表示方法 も、詳細表示では区分や親科目の確認ができ、一覧表示では最高 100 科目が 1 画面で表示できる為、慣れない勘定科目名を探しやすくなります。

# 医診保医被教日保薬 5130<br>5140<br>5150<br>5160<br>5170<br>5180 5000<br>5010<br>5040<br>5060<br>5065<br>5065<br>5065 いは論教<br>CECR<del>R会</del><br>CERRRN EB<br>CERRN EB<br>CERRN EB<br>CERR - 現象<br>CERR 030基本温红中讲证<br>1794年 福红年光初<br>1794年 福江市大加<br>1794年 4月<br>1794年 4月<br>1794年 4月<br>1794日 4月 4月<br>1794日 4月 4月 5月<br>1794日 4月 5月 5月 5月 5月<br>1794日 4月 5月 5月 5月 5月

- ・拠点区分毎に補助科目の設定ができます。貸借 科目には期首残高、資金科目には予算額の設定 も可能となっているため、補助元帳や補助科目 集計表などを活用し、勘定科目の詳細管理(残高 管理や予算管理)を行う事ができます。
- ・拠点区分毎で必要な科目の設定ができるため、 予算入力や伝票入力などの際、不必要な科目は 表示されず、入力ミスを防ぎ円滑に入力作業を 行う事ができます。

# 【ユーザ管理】

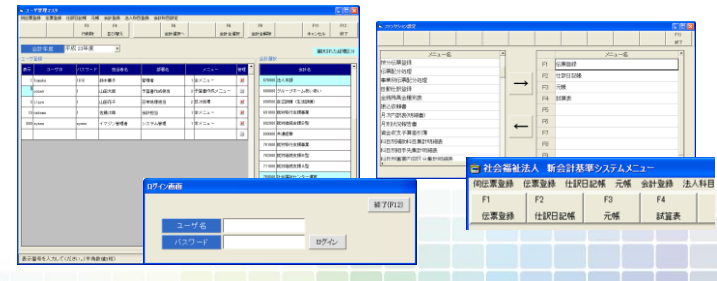

- ・ユーザ名やパスワードの設定により、ユーザ毎に使用可能な会計 区分の指定・限定を行う事ができます。
- ・ユーザ名設定の際に管理者区分を設定すると、伝票や予算入力作 業を止めるための締処理後も、管理者は入力する事が可能となる ため、最終確認や修正作業がし易くなります。(サーバー版使用時)
- ・ユーザ毎にメニュー画面の設定が可能となっているため、必要な 処理のみをメニュー画面へ表示したり、頻繁に使用する処理をフ ァンクションキーへ設定する事ができます。

# 新会計基準に沿った帳票の出力が可能です。

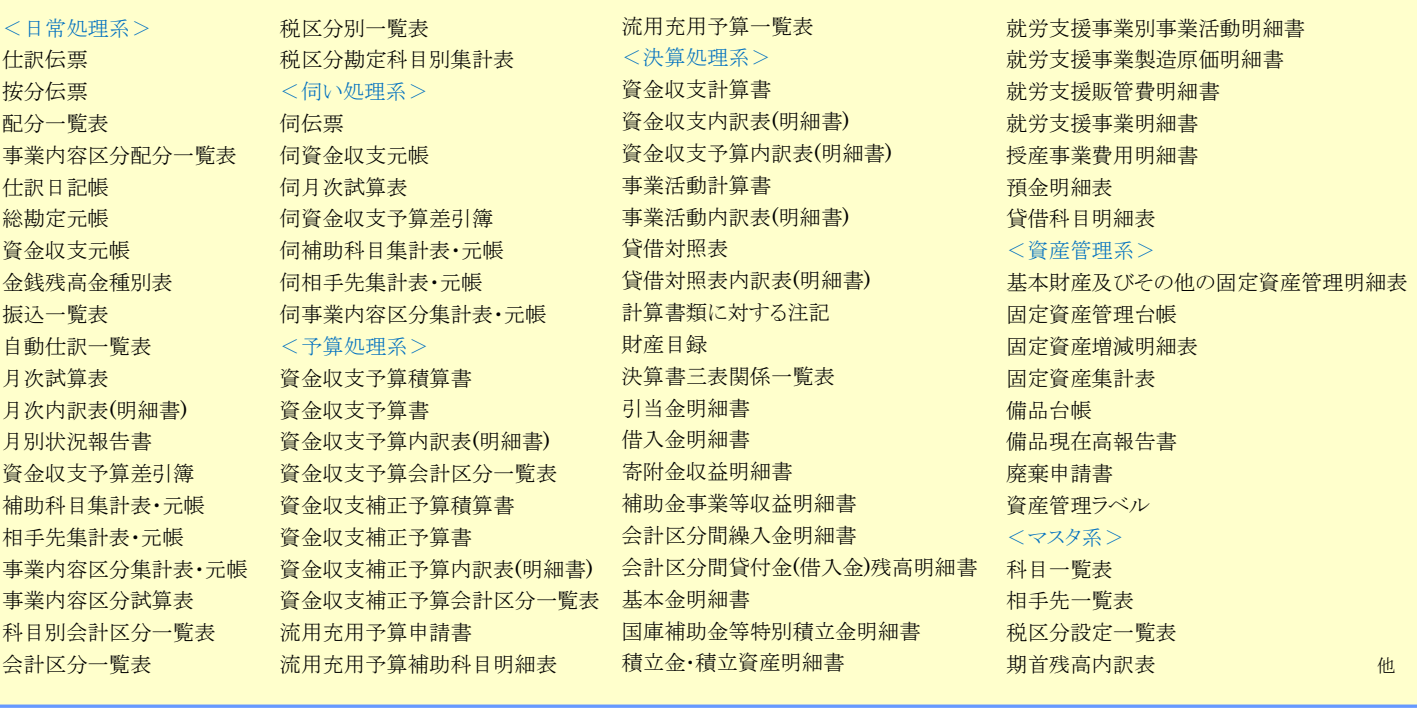

## 主な処理件数

I

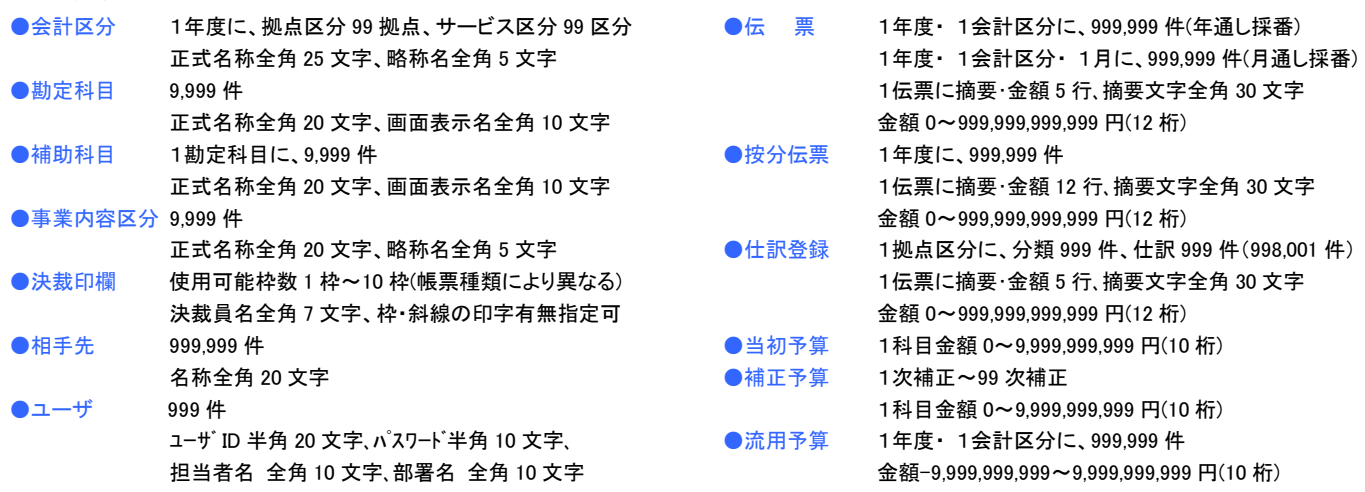

※ハードディスクの空き容量により制限されます。

製品の内容は予告なしに変更する場合がありますので、あらかじめご了承ください。

# 動作環境

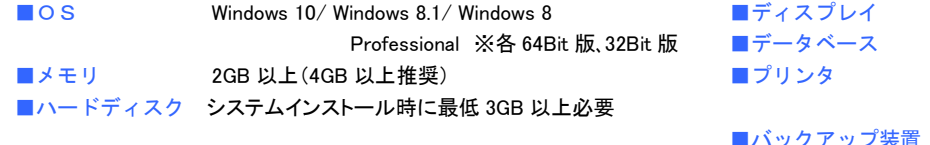

解像度 1024×768 ドット (HighColor) 以上推奨 ORACLE19c/ ORACLE18c/ ORACLE12c/ ORACLE11g 使用するOSに対応し、A4 用紙が印刷可能なプリンタ (レーザープリンタ推奨) USB メモリ/外付け HDD 等

※詳細についてはご相談ください。

Microsoft および Windows、Excel は、米国 Microsoft Corporation の、米国およびその他の国における登録商標または商標です。 Oracle は OracleCorporation およびその子会社、関連会社の米国およびその他の国における登録商標です。 Excel 出力機能を使用する場合は Microsoft Excel97 以降が必要です。 PDF 出力機能を使用する場合はアドビシステムズ社が配布している AdobeReader(無償)が必要です。

お問い合わせは

株式会社 イマジン

〒901-2423 沖縄県中頭郡中城村字北上原 287-5 TEL:098-895-3366 FAX:098-895-2626 **http://www.imagin.co.jp** E-mail: info@imagin